# KP-F120F IEEE1394 Digital Camera Software

Installing the Driver And Use of the Viewer Software

KP-F120F IEEE1394 DIGITAL CAMERA SOFTWARE (Driver Installation & Viewer Software Manual)

# KP-F120F IEEE1394 The Use of the Software of the Digital Camera

The directions for a use the viewer software(KPF120FView.exe) for the driver made installing and controlling that is for KP-F120F IEEE1394 Digital Camera.

## 1. **Operational Requirements**

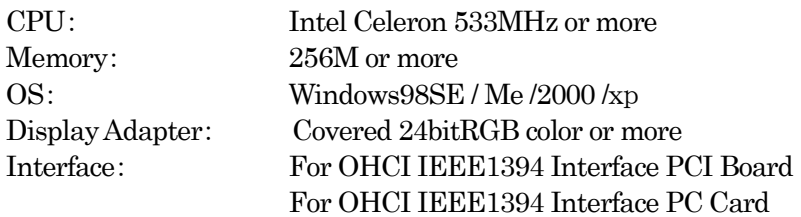

## 2. **The Way of the Installing of Driver**

It needs to install for IEEE1394 driver for made starting up the Viewer Software.

2.1. Install by Windows98SE / Me

These are the directions for the way of the installing of the driver by Windows98SE / Me.

- ① Connect to KP-F120F IEEE1394 Digital Camera and PC by IEEE1394 cable.
- ② Choose the"System Properties"on"Device Manager"and confirm the connected device (HITACHI-KOKUSAI KP-F120).

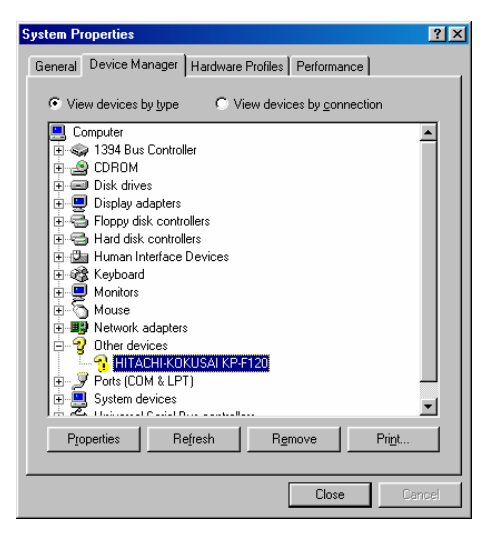

③ You click "Update" button on the connected device of "properties", so it will show the "Update Device Driver Wizard" in the box, and then click "Next" button.

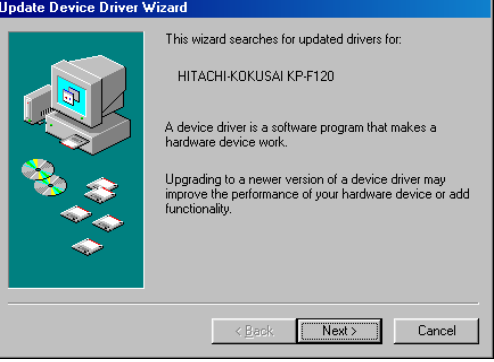

④ Check "Display a list of all the drivers in a specific location, so you can select the driver you want" from the box.

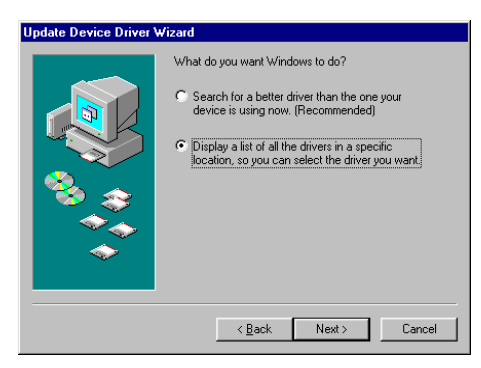

⑤ Click"Have Disk"button and nominate the"dh\_fwdev.inf" on "Driver" directory that is the attached disc. Choose "HITACHI KOKUSAI KP-F120F [DIGITAL HANDS driver]" on "Models" and Click "Next" button. (If it doesn't show it, try "Show all hardware" please.)

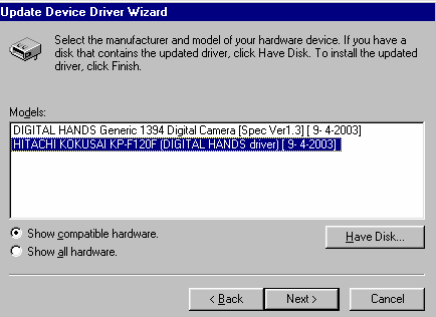

⑥ Check to see"HITACHI KOKUSAI KP-F120F [DIGITAL HANDS driver]" in the box and then click the "Next" button.

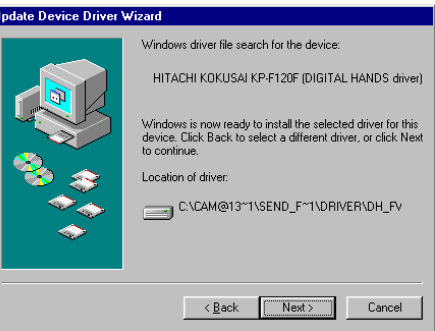

⑦ After a while, it shows the box. Check to see "HITACHI KOKUSAI KP-F120F [DIGITAL HANDS driver]" in the box and then click "Finish" button. It will be finished.

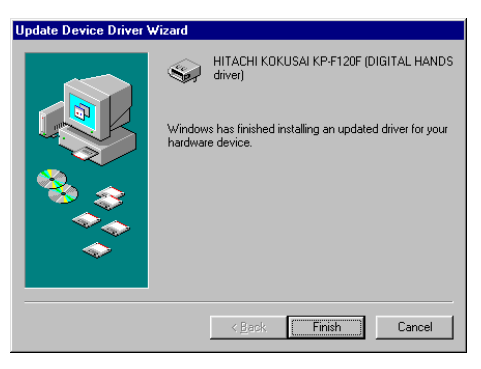

#### 2.2. Install by Windows2000

These are the directions for the way of the installing for the driver by Windows2000.

- ① If it is connected between PC and KP-F120F IEEE1394 Digital Camera, pull out the cable.
- ② Click(on the right button) "dh\_fwdev.inf"on "Driver" directory in the attached disc of the driver and choose "Install" from context menu and then install the driver.

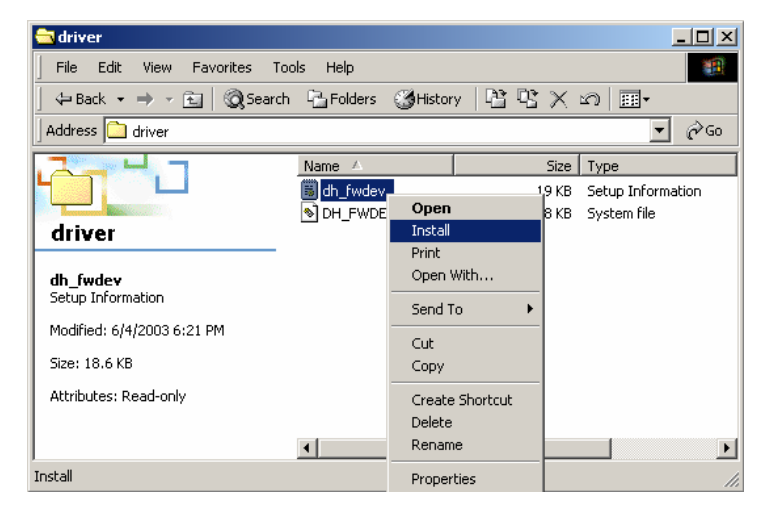

- ③ Connect between KP-F120F IEEE1394 Digital Camera and PC by IEEE1394 cable.
- ④ Automatically, it is loaded the driver, it can be recognizable. You can confirm it by "Device Manager".

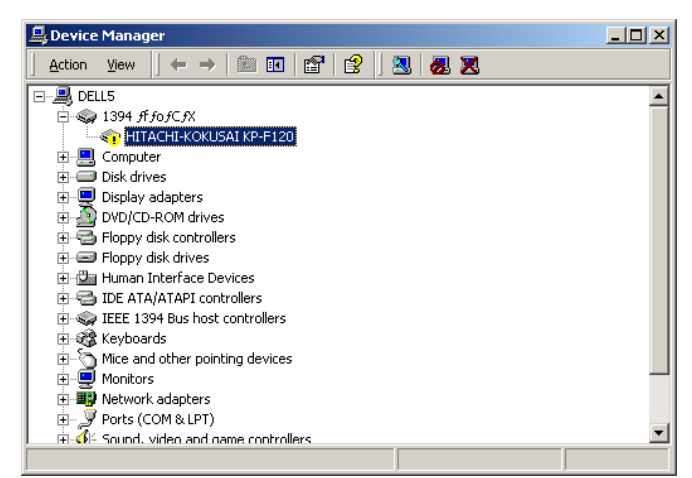

⑤ Automatically it shows the window like "fig1". After a while it is connected KP-F120F IEEE1394Digital Camera, automatically it shows the window like "fig1". Check "Search for a suitable driver for my device [recommended]" and the click "Next" button.

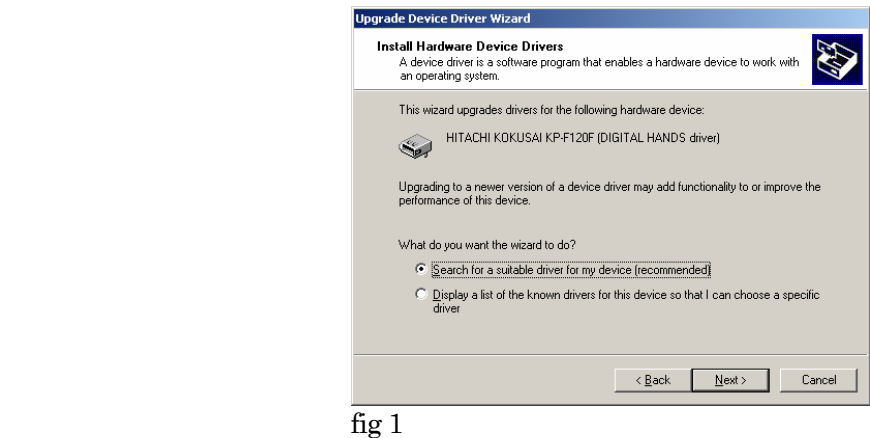

⑥ Release any check of the "Optional search location" and then click the "next" button.

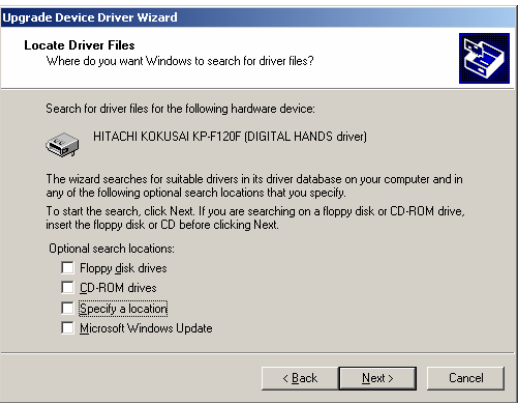

⑦ Confirm to complete the search of the driver file, and then click the "Next" button.

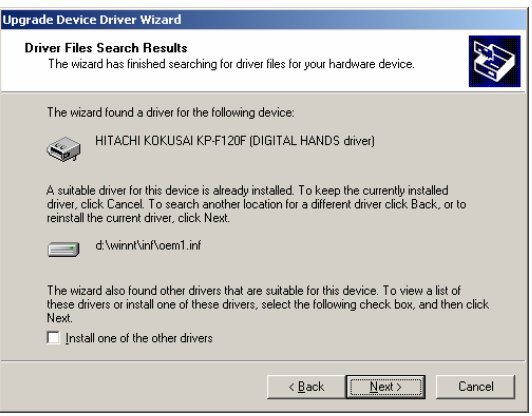

⑧ Confirm to finish the installing normally, and then click "finish" button. It will be finish.

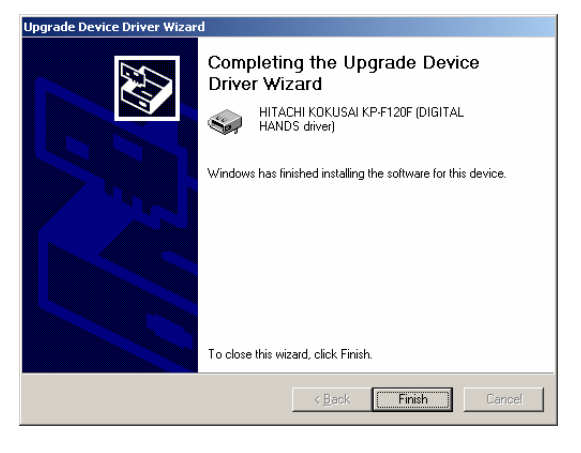

#### 2.3. Install by WindowsXP

These are the directions for the way of the installing for the driver by WindowsXP.

- ① If it is connected between PC and KP-F120F IEEE1394 Digital Camera, pull out the cable.
- ② Click(on the right button) "dh\_fwdev.inf"on "Driver" directory in the attached disc of the driver and choose "Install" from context menu and then install the driver.

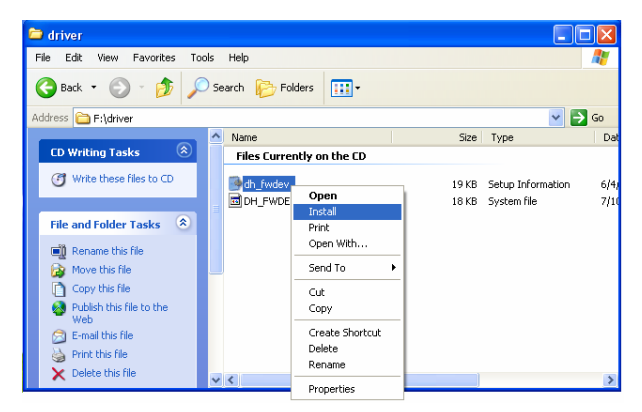

③ Connected between KP-F120F IEEE1394 Digital Camera and PC by IEEE1394 cable, so it is loaded the Os normal driver and then it will be recognizable as a"Imaging devices".

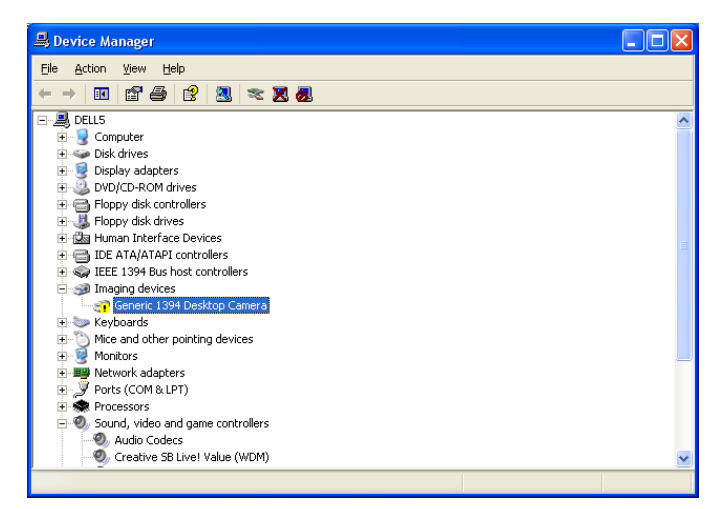

④ You click "Update"button, on the connected of the "Properties", so it shows"Hardware Update Wizard", and then choose "Install from a list or specific location [Advanced]" after that click "Next" button.

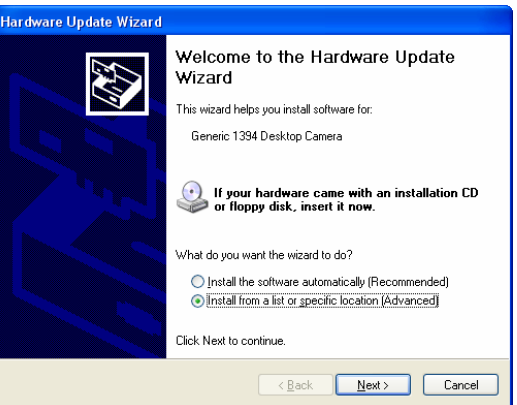

⑤ It shows "Please choose your search and installation options." in the box, so choose "Don't search. I will choose the driver to install."and then click "Next" button.

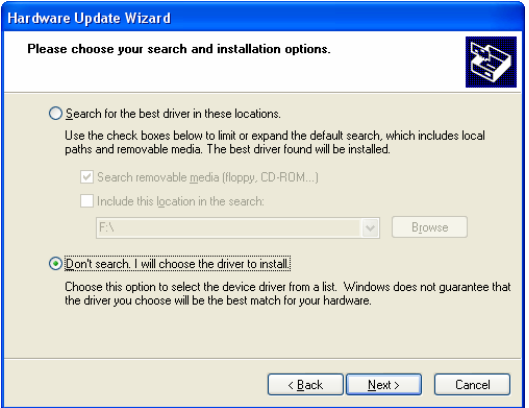

⑥ Choose "HITACHI KOKUSAI KP-F120F [DIGITAL HANDS driver]"on the list of "Models" and then click "Next".

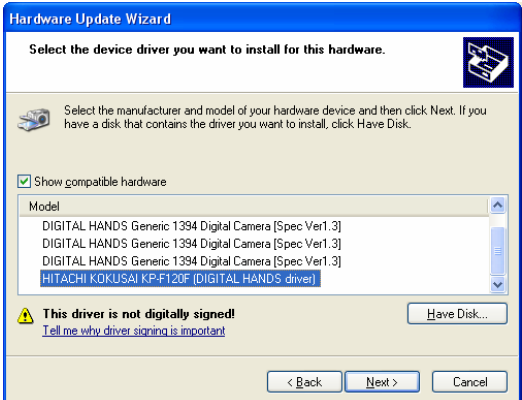

⑦ After a while, it shows "fig2". Confirm to see "HITACHI KOKUSAI KP-F120F [DIGITAL HANDS driver]" and click "Finish" button. It will be finished.

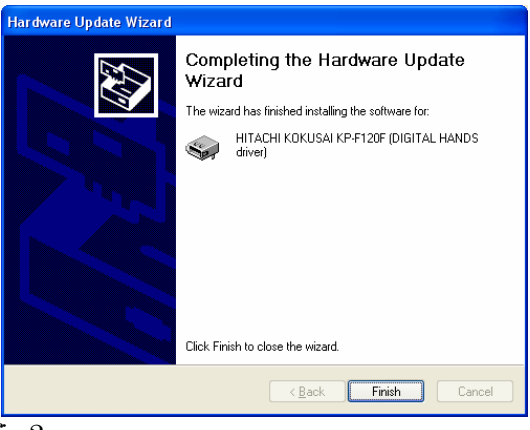

fig 2

 After install, it shows "HITACHI KOKUSAI KP-F120F [DIGITAL HANDS driver]" in "Device Manager" that is the name of the device like "fig 3".

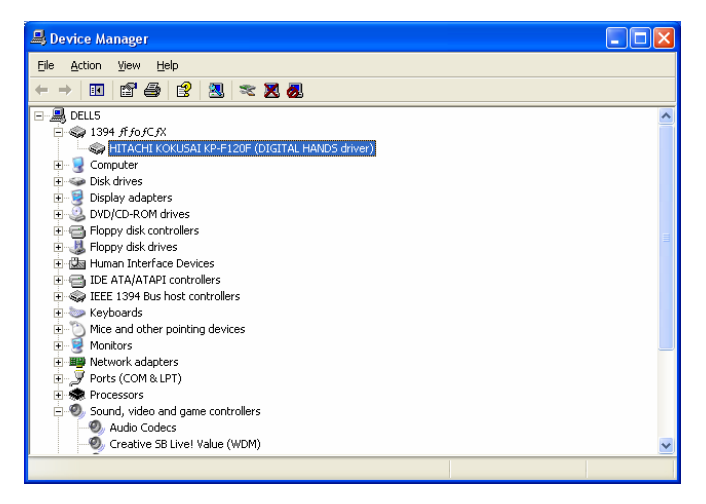

fig 3

# 3. **The Use of Viewer Software**

3.1. Starting the Program

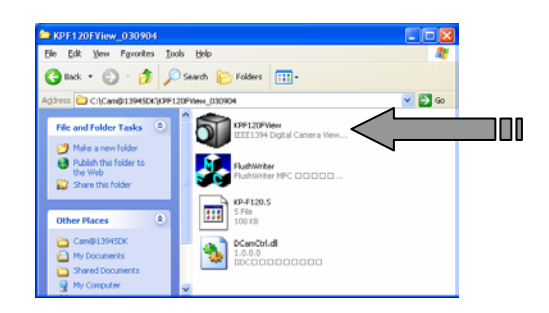

Start this software(KPF120FView.exe) and check "Connect" on the pull down list, so it shows the chosen dialogue "VIDEO SETTING" choose the video mode, aria, Mono8/16 and frame rate and then click "OK" button. If it doesn't connect the camera, it will show a massage of a warning.

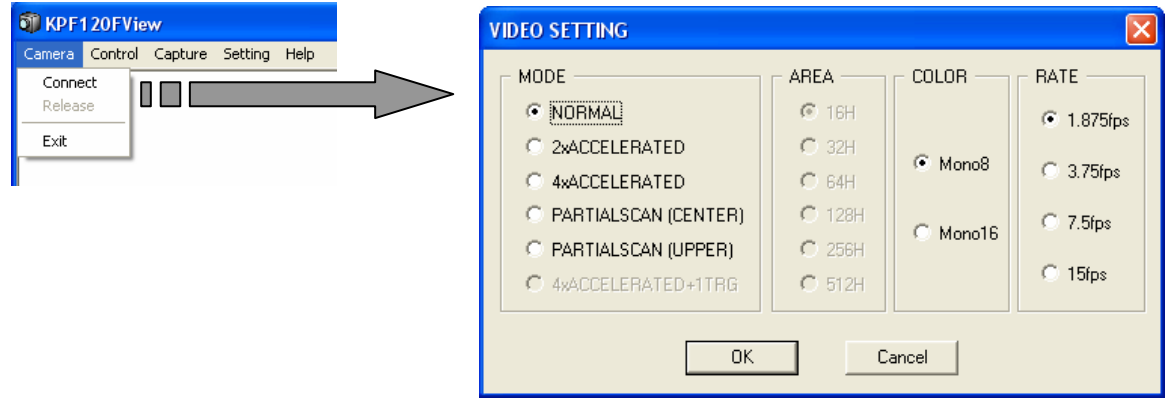

These are the directions for the function of the each setting item of the video setting.

① "MODE" Choose the forward mode of the image.

NORMAL----------------------------- Forward to normal (1280×960)

 $2 \times$ ACCELERATED------------Forward to the length of a width 1/2 image (1280 $\times$ 512) by accelerated $\times$ 2 (30fps)

 $4 \times$ ACCELERATED------------ Forward to the length of a width 1/4 image (1280 × 256) by accelerated × 4 (60fps) PARTIALSCAN (CENTER)---Forward to the part (center) of the image (1280×AREA)

PARTIALSCAN (UPPER)--- Forward to the part (upper) of the image  $(1280 \times AREA)$ 

 $4 \times$ ACCELERATED+1TRG---Forward to the length of a width (1280 $\times$ 256) and the full image (1280 $\times$ AERA) on the Trigger signal.

② "AREA" : Choose the length of a width readings on PARTIALSCAN mode. (16/32/64/128/256/512)

- ③ "COLOR" : Choose a bits par pixel.
	- MONO8-----Forward to 8bits/pic
	- MONO16-----Forward to 16bits/pic
- ④ "RATE" : Choose the frame rate of the image. (1.875/3.75/7.5/15fps)

After it is doing well to confirm the connection of the camera, it will show the set video mode on the previous "VIDEO SETTING" that is "NORMAL/960H/MONO8/15fps". Next, you click "Start" button on the pull down list, it will start the image preview automatically.

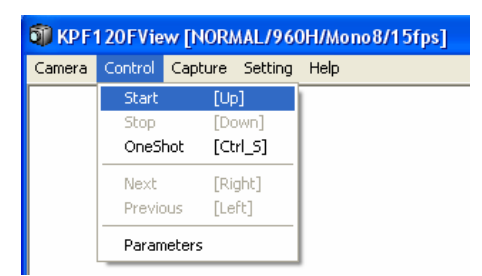

3.2. The Camera Parameter Control

During the preview of the image, it control shutter speed, gain, black level and trigger mode and the like from side of camera. By the time, you click "Parameter" on the pull down list of "Control"; it shows chosen dialogue that is Parameter. It control for the camera parameter by this dialogue. Also you click "Read" button, it will be able to get the current camera setting.

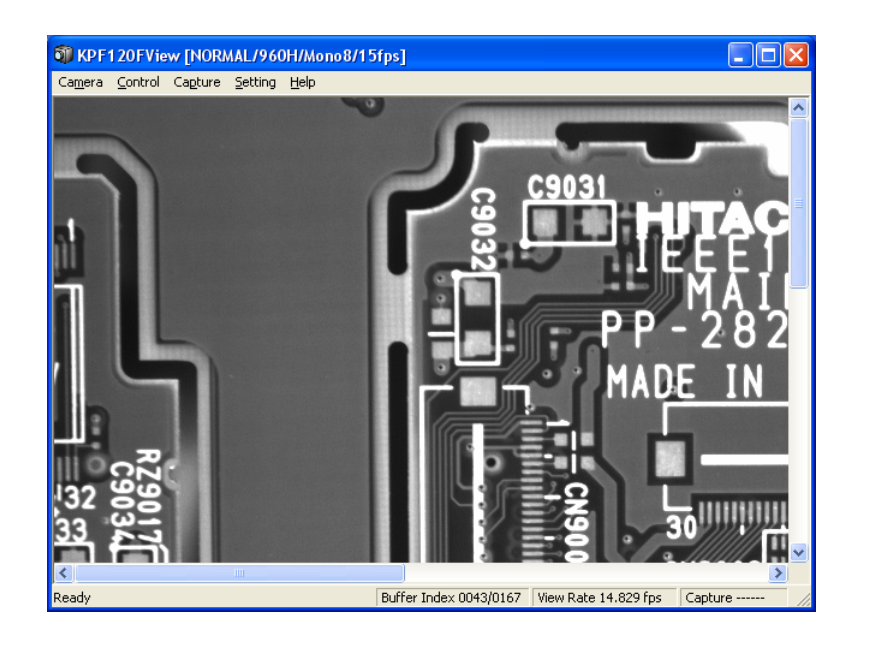

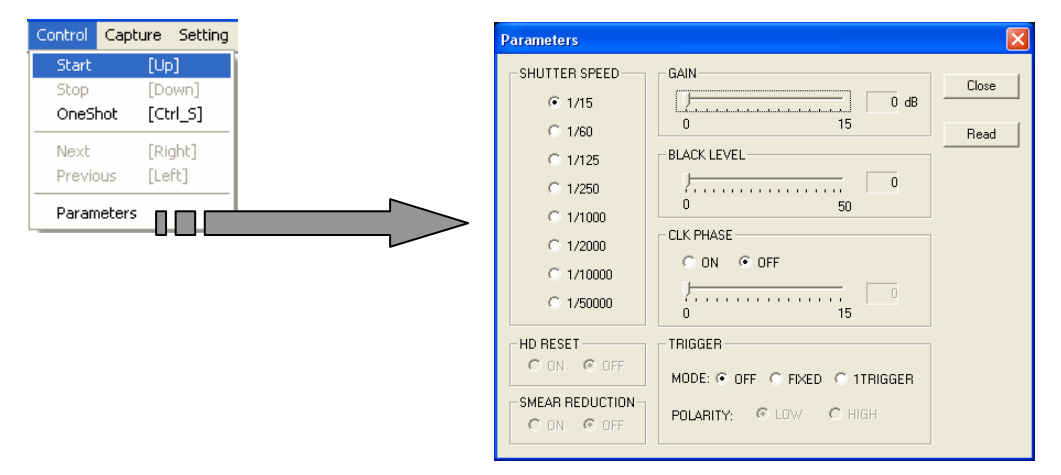

## 3.3. The Image Control

These are the directions for the function of "Control" menu about the image control.

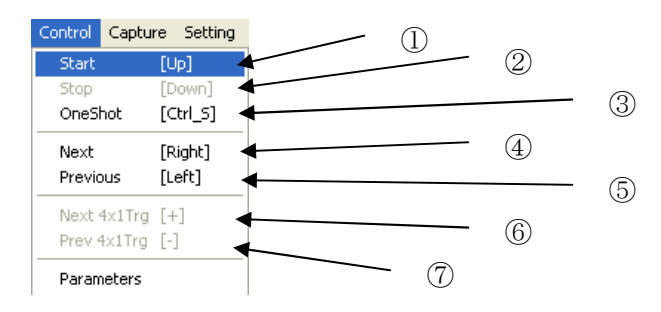

- ① "Start":Start the note to ring buffer for taking in the image. And then start (restart) the image preview.
- ② "Stop":Stop the note to ring buffer and then stop the image preview.
- ③ "One Shot":Every time you click, it shows and takes in a frame image.
- ④ "Next":It shows the next frame from ring buffer that is for taking in recorded image. You can also control the right arrows on the keyboard.
- ⑤ "Previous":It shows the previous frame from ring buffer that is for taking in recorded image. You can also control the right arrows on the keyboard.
- $\circled{6}$  "Next 4x1 Trg": It shows the next frame from ring buffer on  $4 \times$ ACCELERATED+1TRG. You can also control "+key" on the keyboard.
- $\circled{7}$  "Prev 4x1 Trg": It shows the previous frame from ring buffer on  $4 \times$ ACCELERATED+1TRG. You can also control "+key" on the keyboard.

These are the directions for the part of the status for the image preview.

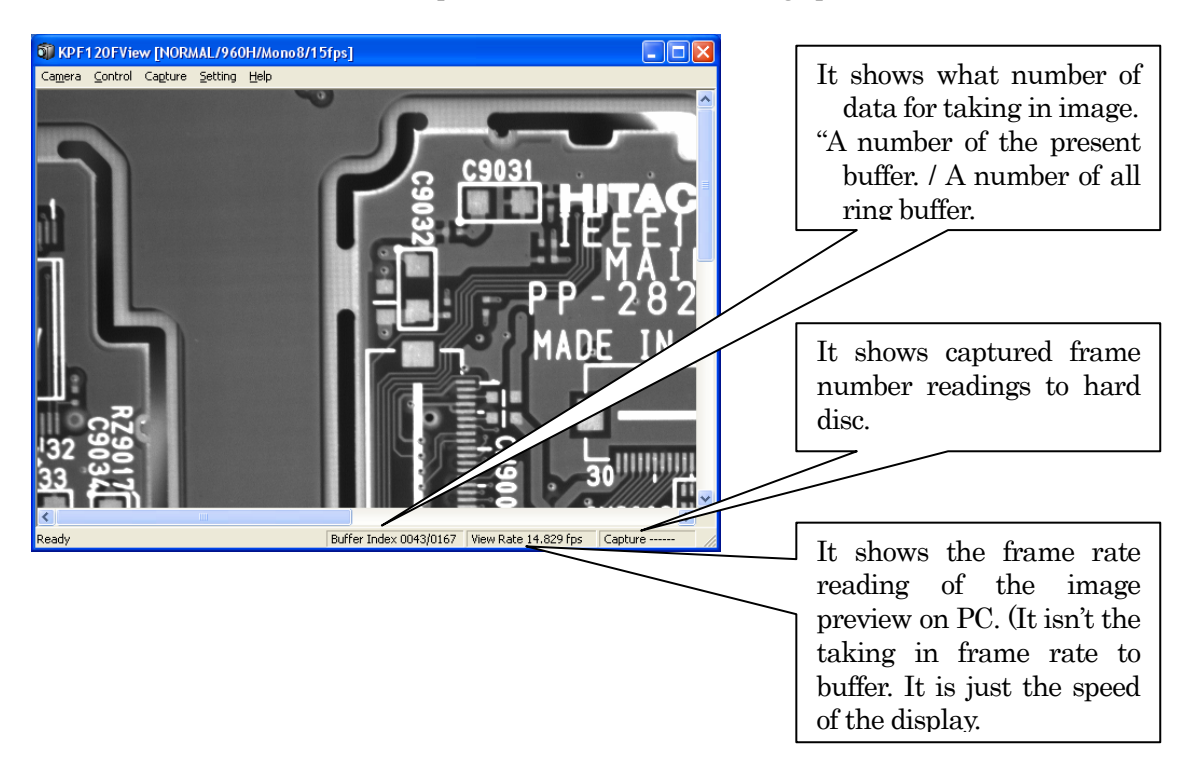

#### 3.4. The Image Capture

3.4.1. The Still Image Capture

Choose "Capture"→"Still Capture" at the menu, so it can capture for a current frame image to hard disc.

Choose "Bitmap" it can save as a [\*.bmp] and "Jpeg" it can save as a [\*.jpg]

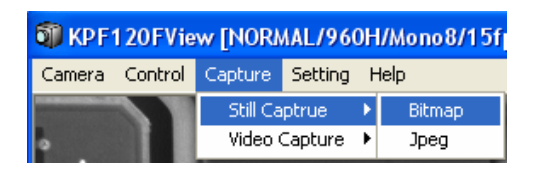

## 3.4.2. The Video Capture

Choose "Capture"→ "Video Capture" on the menu, you can capture the video to hard disc by [.\*avi] form during preview the image. The file of [.\*avi] form can play back by Windows media player and others.

Choose "Open" and set the folder that you want to save so it shows to confirm a massage about the saving which form you use a compression or non-compression. After you choose one, click "Start" on the starting image preview, so it captures to hard disc running until you click "Stop". If you confirm the saving file using another software, click "Close" and then close the file of [.\*avi] form.

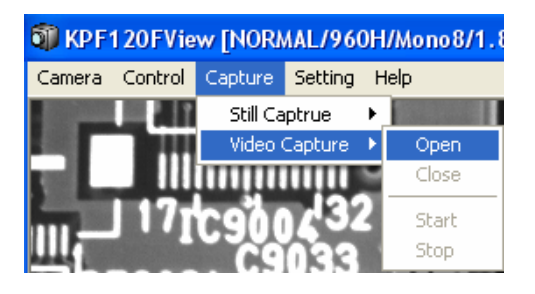

## 3.5. The Setting Forward of IEEE1394

These are the directions for the function of the forward IEEE1394 setting menu. (\*Default)

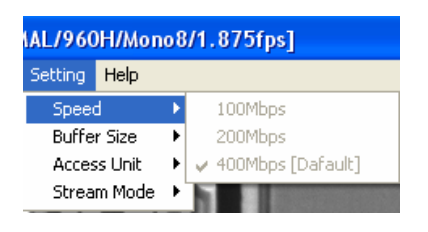

- ① "Speed":Choose the forward speed mode of IEEE1394 in 100M/,200M/,400bps\*.
- ② "Buffer Size":Set the ring buffer size for the taking in image how percent it uses for physical memory. (10/20/30/40/50\*/60/70/80/90%)
- ③ "Access Unit":Set the number of the data access byte at the forward to asynchronous. (4\*/8/16/32/64/128byte)
- ④ "Stream Mode":Set the data stream at the forward to asynchronous. If it cannot forward to the image preview well, change to Packet Mode. (Stream Mode\*, Packet Mode)